# **Tips on TAT Sales Report TM CY YTD Sales Compared to LY YTD**

June 15, 2016

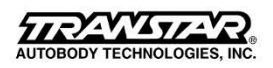

**Purpose:** The "**TM CY YTD Sales Compared to LY YTD**" report is a modified and simplified version of the "**TM Sales-by-Customer**" report that is color-coded (red-green) to indicate sales trends. It can be used to quickly view YTD sales by account and part number and identify what is up or down. Identify problems and sales opportunities, where you need corrective action, areas to investigate and more.

**Scope:** This report includes all YTD sales in the territory where a customer purchased TAT product this year (CY) or last year (LY). Each line of the report indicates sales for a customer and part number purchased.

## **Contents of the Report:**

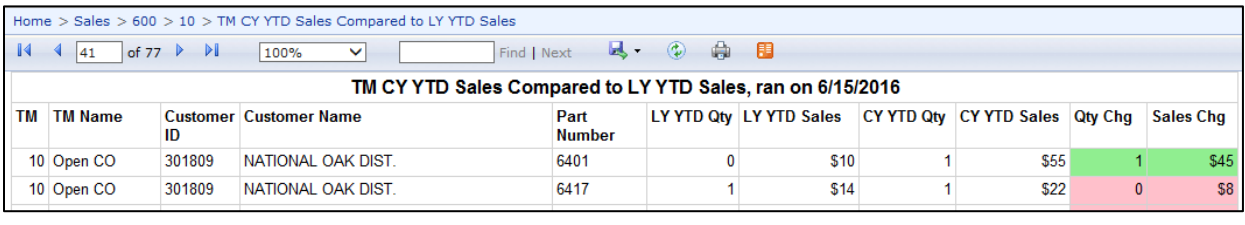

Column A: TM Number Column B: TM Name Column C: Customer ID Column D: Customer Name Column E: Part Number Column F: LY YTD Quantity

Column G: LY YTD Sales \$ Column H: CY YTD Quantity Column I: CY YTD Sales \$ Column J: Quantity Change (CY – LY) Column K: Sales \$ Change (CY – LY)

## **How to Get a Report:**

You can get this report in two ways:

- 1. Report will be sent via email to all TMs (starting 7/1/16). Sent first Monday of each month.
- 2. You can run an up-to-date report at any time on the TAT Portal. See instructions below.

#### **How to Create a Report:**

- 1. Go to the "**TAT Portal**"
- 2. Select "**Sales Reports>>**"
- 3. Select & open "your territory folder"
- 4. Select & open the file "**TM CY YTD Sales Compared to LY YTD"**

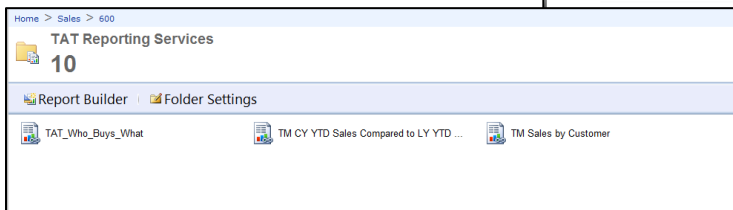

Note: If you run the report mid-month, the data will be displayed through the day of the month for like periods – e.g. 6/15/15 YTD and 6/15/16 YTD.

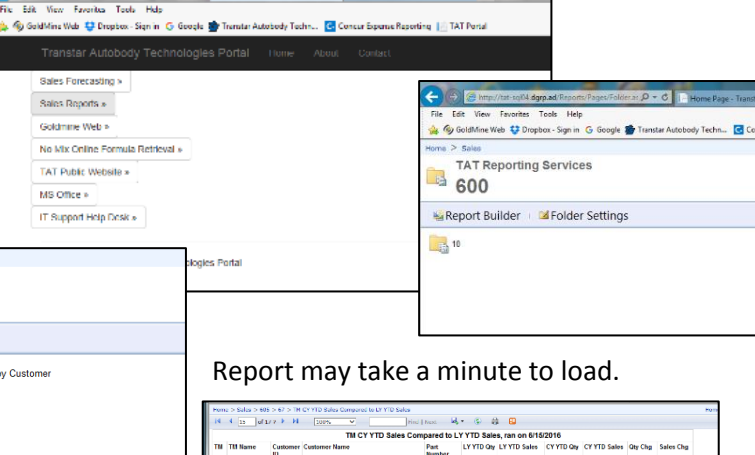

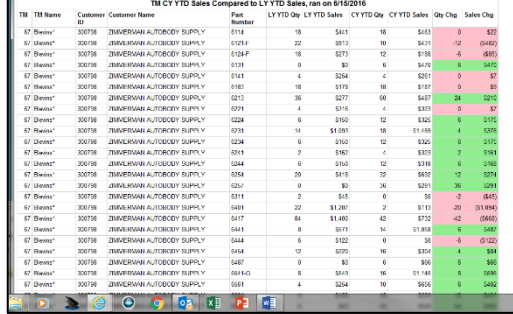

## **How to Use the Report – Online / On the Portal:**

The report has limited functionality without exporting it (if you use it on the portal). Here are some tips on how to use this report online.

- 1. In the upper left corner, you can see the page number of the report.
- 2. To move to the next page in the report, click the single forward arrow  $\blacktriangleright$  or back arrow  $\blacktriangleleft$
- 3. To move to the front or end of the report, click the forward/back arrow with line  $\mathbf{H}$  |4
- 4. Use the arrows to move through the report and view and analyze sales by part number for each customer.

.<br>NB/RCDNT FOLDER VEW

- C | Ini Hama Page To

5. Use the red/green color-code in columns J & K to quickly identify problems and opportunities.

#### **How to Export the Online Report to Excel:**

For more functionality, export the report to Excel.

- 1. In the menu bar at the top of the screen, go to the "disc icon" and click the down arrow. In the dropdown menu, select "Excel."
- 2. At the bottom of the screen in the yellow bar, click "Open." Report may take a minute to load.

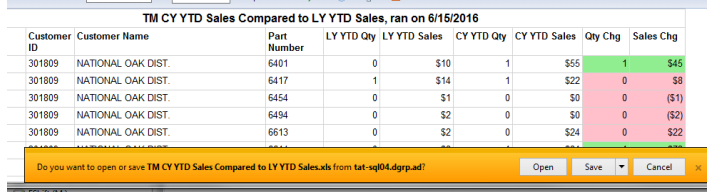

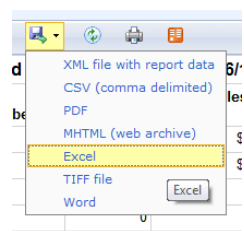

Home  $>$  Sales  $>$  600  $>$  10  $>$  TM CY  $\begin{array}{|c|c|c|c|c|c|}\n\hline\n\multicolumn{1}{|c|}{44} & \multicolumn{1}{|c|}{41} & \multicolumn{1}{|c|}{\text{of 77}} & \multicolumn{1}{|c|}{\text{P}} & \multicolumn{1}{|c|}{\text{P}} \\
\hline\n\end{array}$ 

3. When the Excel file opens, in the yellow bar at the top of the screen, you may need to click "Enable Editing."

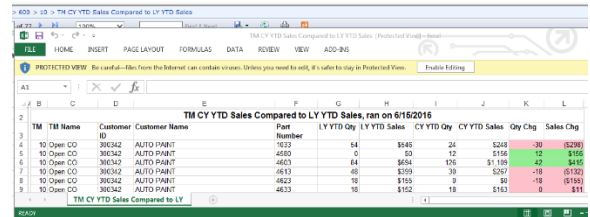

### **Once You Have the Excel Report:**

Whether you receive the Excel report via email or export the report from the TAT Portal, here are a few quick tips.

- 1. Before you begin to work on the file, "Save" the file on your computer. You should have a "Sales Report" folder.
- 2. Begin to analyze the report using the standard Excel functions like sort, filter, etc.
- 3. If necessary refer to the Excel Tip sheet distributed by TAT.
- 4. Analyze the report for issue and trends by customer and product.
- 5. Importantly, identify and prioritize problems that need corrective action and opportunities to exploit.
- 6. Then follow up with action in the field.